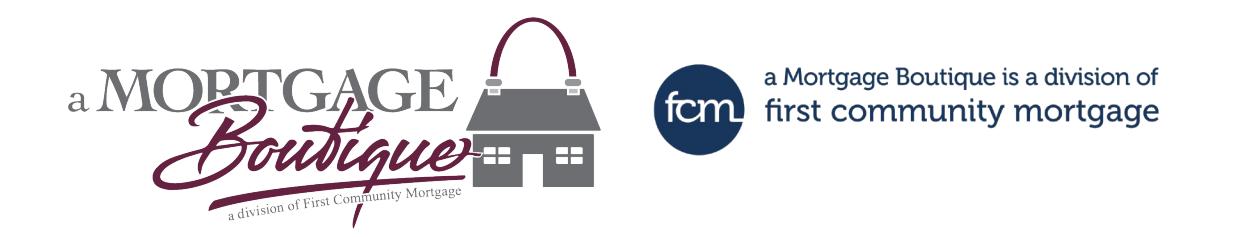

# Editing pdf flyers

## **DOWNLOAD YOUR FLYER**

Go to<https://kc.fcmpartners.com/> to view and download any flyer of your choice.

#### **EDITING YOUR PDF**

The bottom portion of flyers are editable! Please fill in the contact fields with your information. If you have nothing to add in the bottom line that says "Additional Info or Leave Blank," please delete that text.

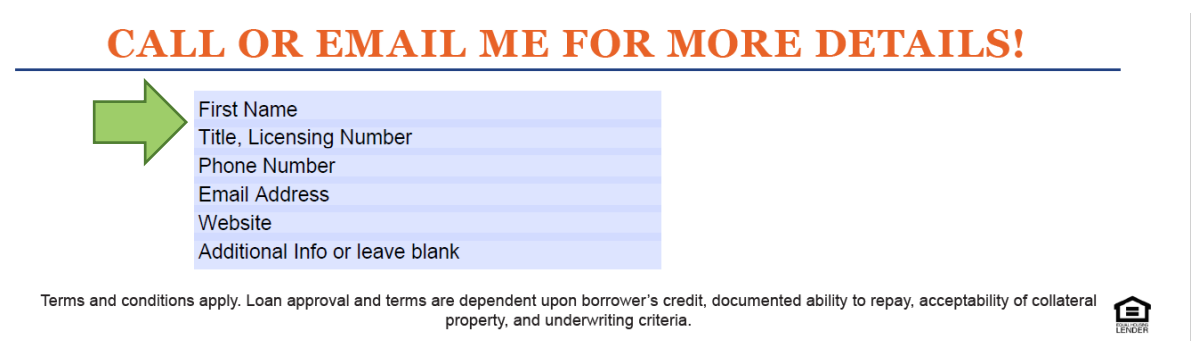

### **ADD YOUR HEADSHOT**

If you click on the left side of the contact fields box, a window will pop up prompting you to choose a headshot from your library. Do not want to upload a professional headshot on your flyer? No problem! You can leave this empty.

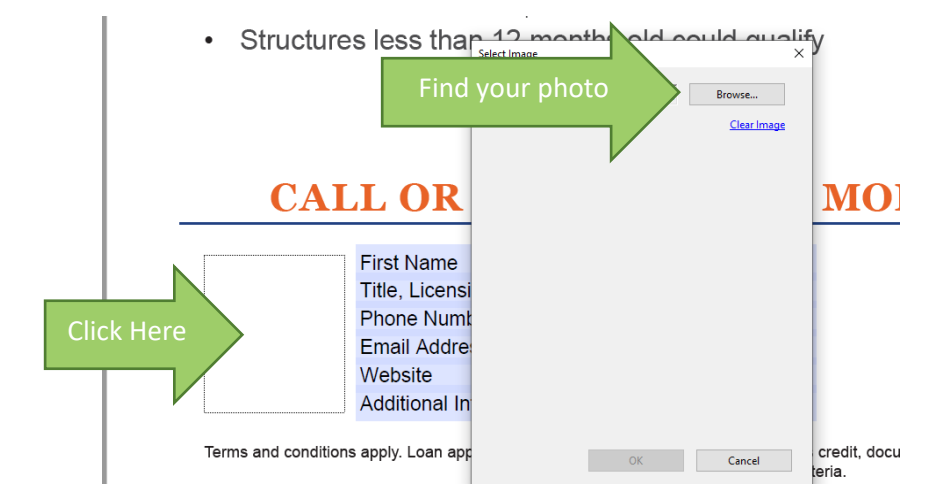

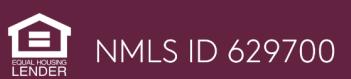

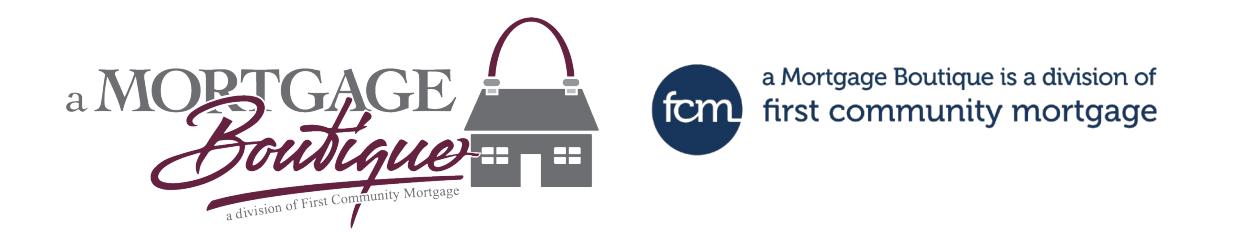

### **ADD YOUR LOGO**

If you click to the right of the contact fields box, you will be prompted to add a photo. This section is reserved for your logo!

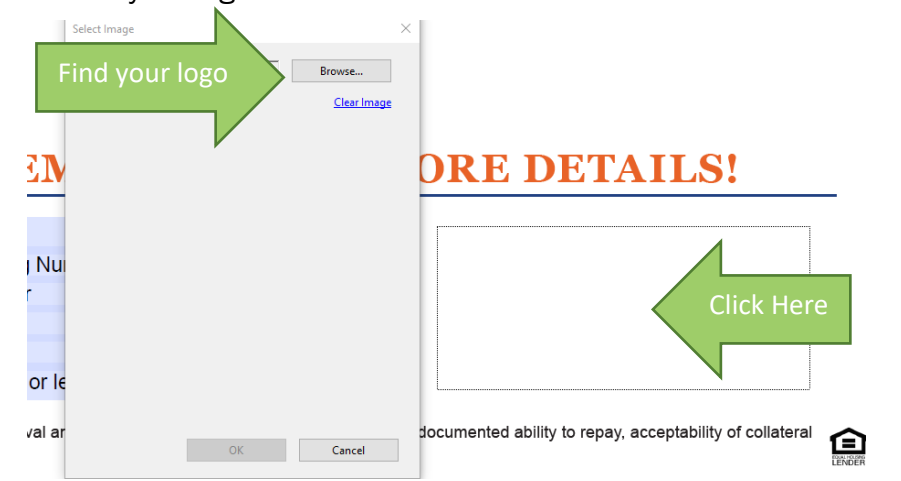

### **SAVE YOUR FLYER**

To save your flyer, click the save button in the top left of the Adobe Reader. The "Save As" window will open for you to choose what folder to save your document and give you the option to rename it.

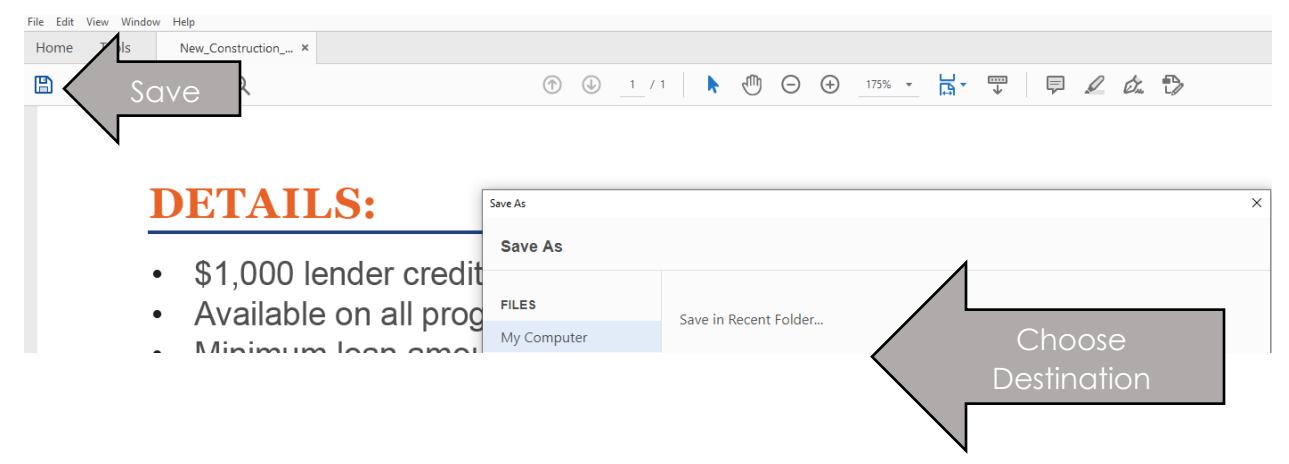

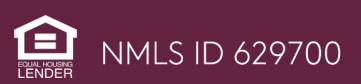